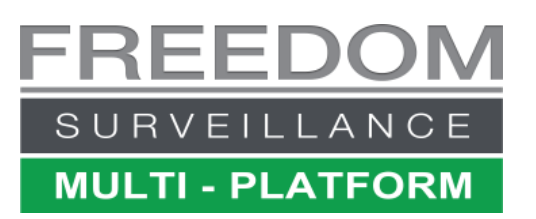

# Installing the Freedom Client (CCTV) App and Adding a Recorder

# Contents

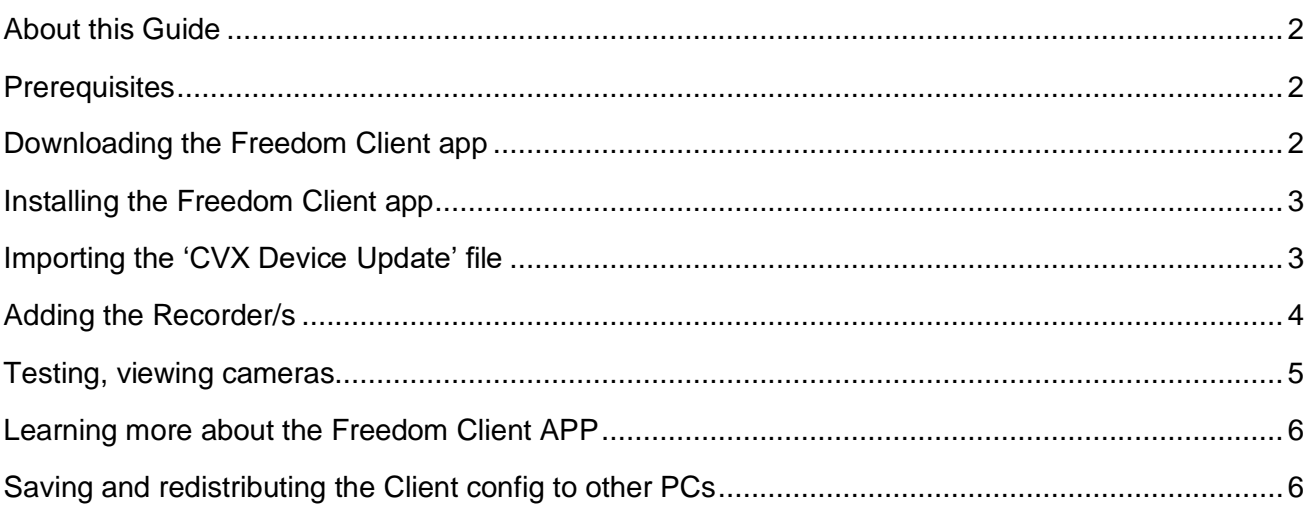

## <span id="page-1-0"></span>About this Guide

This guide outlines the process of installing the 'Freedom Client' CCTV app on your PC and add a recorder to the app. There is also a video tutorial that goes over how to add a recorder to the Freedom Client app available at: [www.freedomvms.com/adding](http://www.freedomvms.com/adding)

#### <span id="page-1-1"></span>**Prerequisites**

- Administrator rights to install software on your PC, and to run, if using the 64bit version.
- Windows 10 or 11 Operating system recommended. Windows 7 Support is tentative and may not work on all systems.
- A reasonably current CPU (Intel i3, i5 or i7 highly recommended). The power of your PC's CPU will determine how many High-Definition streams it can decode simultaneously.
- A Gigabit or higher LAN network connection between your PC and recorder is recommended and your PC should be able to connect to, or be on the same subnet as the CCTV system.
- You need to know the connection details of the device/s you need to add to the CCTV software. These include**:** IP address, TCP port, Username and Password for each recorder. Note: if Freedom Client app has previously been installed on a system and someone has backed up the configuration, you only need the 'config' file to import into the new instance.

# <span id="page-1-2"></span>Downloading the Freedom Client app

The software can be downloaded from [www.freedomvms.com/download](http://www.freedomvms.com/download) There are two versions of the software, a '64bit' version and a '32bit' version. For best performance, its highly recommended that you download the 64bit version. The 64bit version does require 'admin' rights to run the software, where as the 32bit does not.

In the following example we will be downloading 'Freedom Client V4.023071(64bit)'

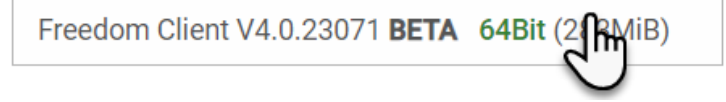

For Schools and other sites that have restricted web access policies, or have no internet access at all, you also need to download the 'CVX Device Update' file from the same webpage as the Client app.

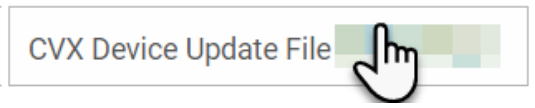

# <span id="page-2-0"></span>Installing the Freedom Client app

With the Freedom Client installation file downloaded, navigate to the download location and double click the '*FreedomClient4.0.xxxxx(64-bit).msi* file to commence installation. You can just follow the prompts to click next, next etc.

If you encounter any errors during the installation, you need to cancel the installation, then download and install the [Visual C++ Redistributable \(64bit\)](https://freedomvms.com/software/VC_redist.x64.exe) file, then double click the '*FreedomClient4.0.xxxxx(64-bit).msi* again to restart the installation.

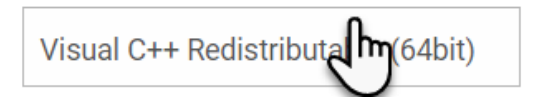

When successfully installed you will see an icon appear on your desktop.

To open the Freedom Client app double click on the shortcut icon "Freedom Client" to launch the application, by default the username is 'admin' and there is no password, so just click 'Login'

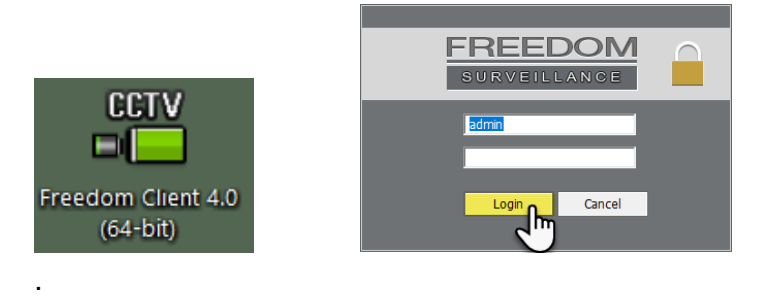

# <span id="page-2-1"></span>Importing the 'CVX Device Update' file

If you are within a school or similar environment that has restricted web access policies, or have no internet access at all, you now need to import the ['CVXDevice.dat'](https://freedomvms.com/software/CVXdevice.dat) update file. To do this, click the hamburger menu at the bottom right of the GUI and select 'Import CVX Device file' from the menu. Now your ready to add some recorders.

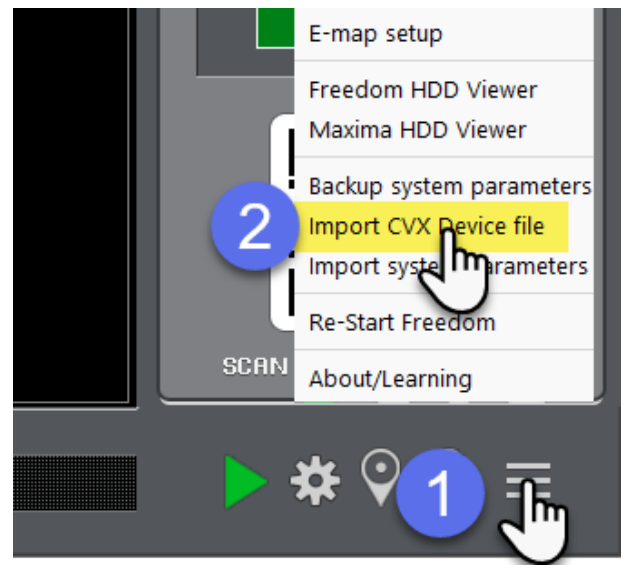

# <span id="page-3-0"></span>Adding the Recorder/s

In the following example we will be adding an Omega (OM-NVR/OM-CVR) recorder that has an IP address of '10.10.0.190' (STEP 6) and a TCP port of 37777(STEP 7) and we know the 'admin' password. (STEP 8)

With the Freedom Client software open, click the cog icon at the bottom right of the GUI, then click the 'Device Setup' tab and follow the steps pictured below.

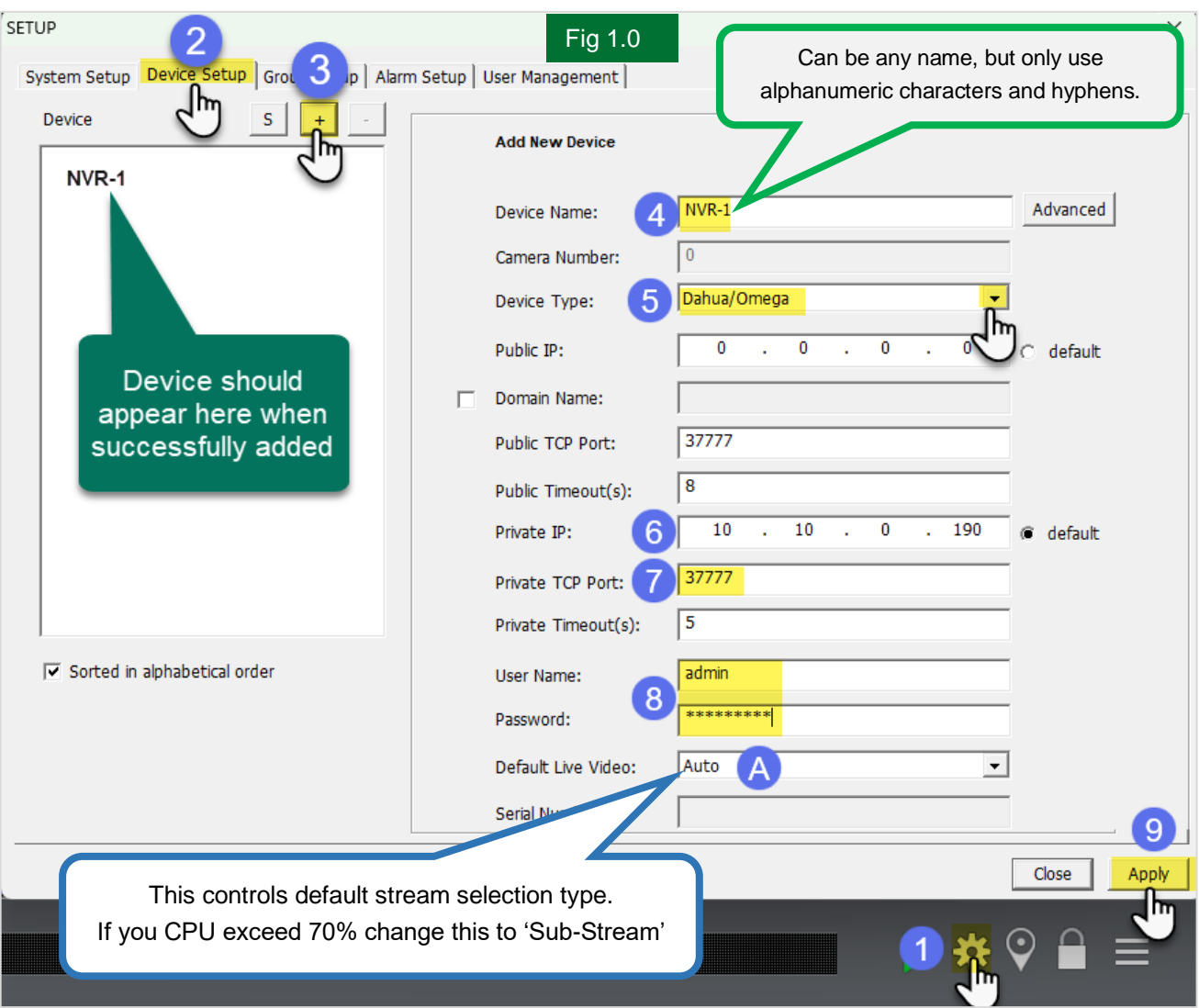

Repeat the steps for additional recorders.

# <span id="page-4-0"></span>Testing, viewing cameras

Once you have finished adding your devices, close the Device-Setup window, and your devices should appear on the right 'camera list' window.

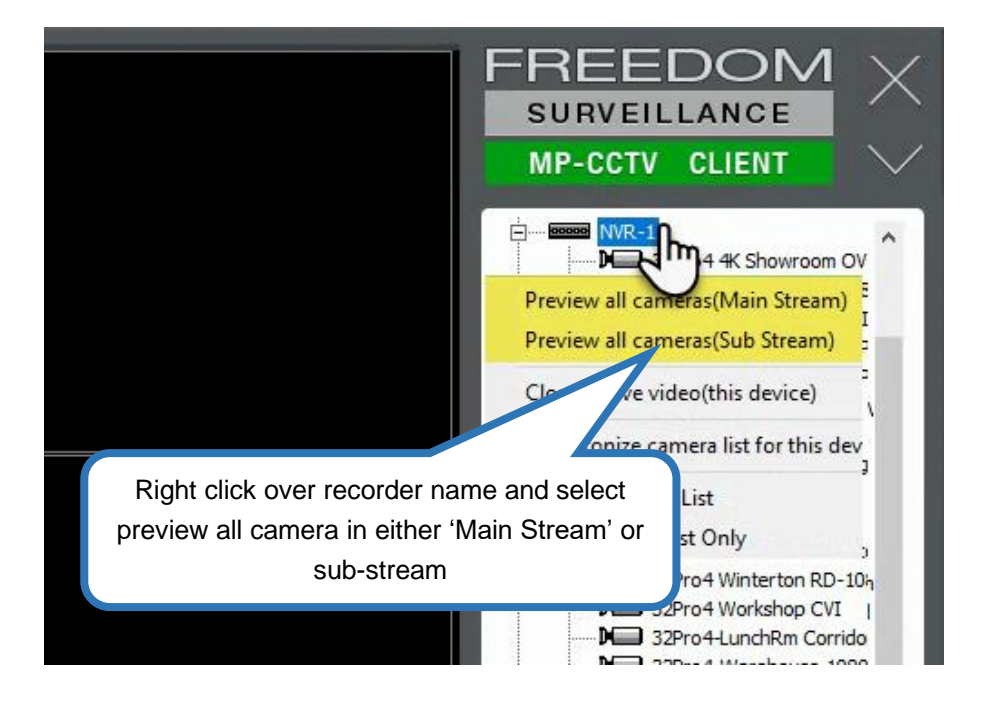

With all the cameras open in 'main stream' wait a few seconds, then check the CPU load in the status section as pictured below and make sure it is NOT exceeding 70%. If it doesn't all is good. If it is exceeding 70%, or not all cameras are showing, your CPU or network connection cannot fully support this many HD cameras at once, you need to navigate back to Setup  $\rightarrow$  Device Setup as shown on previous page, then on the '**Default Live Video'(A)** dropdown menu and change to '**Sub-stream'**, then click Apply, then exit Device Setup window.

CPU load should not exceed 70% Wed, 4g 02, 2023 02:08:41 PM CPU:37% Body Over Temp ~ Mask H.265 R

When previewing multiple cameras with limited CPU or network bandwidth resources you should select 'Sub-stream' as the Preview mode.

# <span id="page-5-0"></span>Learning more about the Freedom Client APP

To learn more about the Freedom Client app, video tutorials are available at [www.freedomvms.com/tutorials](http://www.freedomvms.com/tutorials)

# <span id="page-5-1"></span>Saving and redistributing the Client config to other PCs

Once you have added all your devices and configured the software with your preferences you can save the configuration, then import it into another Users PC without having to repeat all the additional tasks, you just need to install the Freedom app on their PC and import the config.

To save the Freedom Client config, from the live view GUI click the hamburger menu on the bottom right and select '*Backup system parameters'*, choose a name and a location (i.e.USB stick) for your config backup, then click 'Save'.

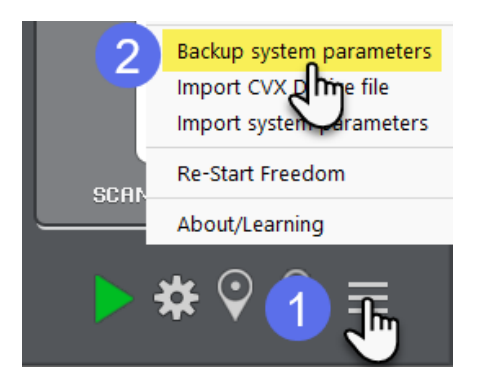

Then on the other Users PC, insert the USB stick with the saved config file, then open the Freedom Client app, login, then click the hamburger menu on the bottom right and select '*Import system parameters'* as pictured below, then click 'Restart' when prompted.

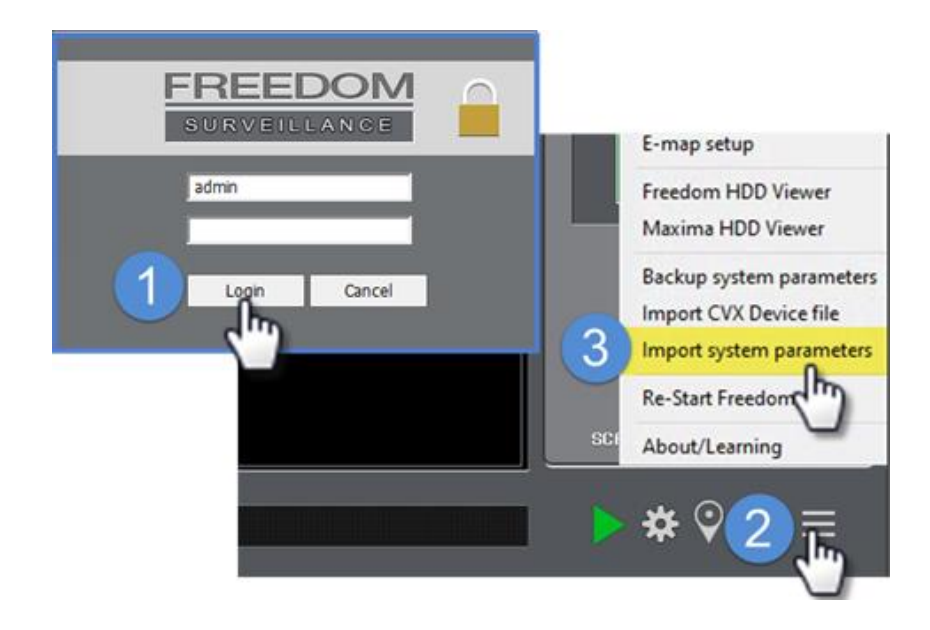